# **KONFIGURASI GATEWAY SERVER PADA DINAS KOMUNIKASI DAN INFORMATIKA KABUPATEN PESAWARAN**

**Sulasminarti<sup>1</sup> , Tedi Gunawan<sup>2</sup>**

<sup>1)</sup>Program Studi Manajemen Informatika, AMIK Dian Cipta Cendikia Pringsewu 2)Program Studi Manajemen Informatika, AMIK Dian Cipta Cendikia Pringsewu Jl. Jendral Ahmad Yani No. 134 Gg. Makam Sidoharjo Pringsewu - Lampung *Email :sulasminartiys@gmail.com 1 , tedigunawan73@gmail.com<sup>2</sup>*

### **ABSTRAK**

Konsep kota cerdas didefinisikan sebagai sebuah kota yang menggunakan teknologi informasi dan komunikasi yang membuat infrastruktur, komponen-komponen dan utilitasnya lebih interaktif, lebih efisien, dan lebih peduli kepada warganya. Kebutuhan data lintas sektoral tidak bisa dipenuhi oleh satu sumber informasi saja, sehingga diperlukan komposisi dari dua atau lebih sumber data. Kondisi yang ada di lapangan menunjukkan bahwa sistem informasi yang digunakan di masing-masing perangkat desa atau SKPD yang ada di Pemerintah Kabupaten Pesawaran dibangun di atas komponen-komponen yang berbeda.

Metode pengembangan jaringan yang digunakan penulis dalam konfigurasi gateway server pada dinas komunikasi dan informatika kabupaten pesawaran menggunakan metode *Network Development Life Cycle (NDLC).* Yang mencakup beberapa aturan diantaranya, analisis, desain, simulasi, implementasi, pemantauan, dan manajemen.

Dari kondisi di atas maka dilakukan kajian mengenai *gateway server* yang akan memberikan informasi lebih baik. *gateway server* yang dikembangkan nantinya akan dapat mengintegrasikan informasi-informasi yang diperoleh dari setiap Desa dan SKPD terkait. Sentralisasi dan standarisasi telah mempertimbangkan dengan biaya yang lebih murah (dibanding pengelolaan dan penyimpanan data tidak sentral), efisiensi bila ada perubahan data, dan ketepatan waktu pengerjaan

Kata Kunci : *NDLC*, SKPD, *Gateway Server*.

#### **1. PENDAHULUAN**

#### **1.1 Latar Belakang**

Perkembangan teknologi saat ini merupakan sesuatu hal yang tidak bisa dihindarkan karena kebutuhan informasi yang sangat cepat, tepat dan akurat menjadi suatu kebutuhan utama disegala aspek. Teknologi Informasi dan Komunikasi (TIK) merupakan salah satu instrumen yang penting pada pelaksanaan pelayanan suatu kota menuju kota cerdas (*smart city*). Konsep kota cerdas didefinisikan sebagai sebuah kota yang menggunakan teknologi informasi dan komunikasi yang membuat infrastruktur, komponen-komponen dan utilitasnya lebih interaktif, lebih efisien, dan lebih peduli kepada warganya.

Persoalan mulai muncul saat ada kebutuhan data atau informasi yang bersifat lintas sektoral. Kebutuhan data seperti ini tidak bisa dipenuhi oleh satu sumber informasi saja, sehingga diperlukan komposisi dari dua atau lebih sumber data. Pemenuhan kebutuhan data dan informasi multisektor perlu ditangani secara komprehensif. Merupakan kantor Dinas Komunikasi dan Informatika Kabupaten Pesawaran, provinsi Lampung memiliki tugas sebagai penyelenggaraan urusan pemerintah bidang komunikasi dan informatika untuk daerah Kabupaten Pesawaran, Lampung. Terkait dengan tugas tersebut, dinas komunikasi dan informatika yang biasa juga disebut kominfo ini berwenang untuk memberikan izin terkait dengan bidangnya dan pada daerah wilayah kerjanya. Dengan tugas yang begitu strategis maka selayaknya pelayanan kepada masyarakat menjadi penting. Kondisi yang ada di lapangan menunjukkan bahwa jaringan yang digunakan di masing-masing perangkat desa dan SKPD (Satuan Kerja Perangkat Daerah) yang ada di Pemerintah Kabupaten Pesawaran masih banyak dibangun di atas komponen-komponen yang berbeda.

Dari kondisi di atas maka dilakukan kajian mengenai *gateway server* yang akan memberikan informasi lebih baik. Pengembangan *gateway server* dan mekanisme komunikasi data di lingkungan Pemerintah Kabupaten Pesawaran menjadi penting untuk dilakukan dalam usaha penanganan kebutuhan informasi multi sektoral. *Gateway server* yang dikembangkan nantinya akan dapat mengintegrasikan informasi-informasi yang diperoleh dari setiap Desa atau SKPD terkait. Sentralisasi dan standarisasi pada *gateway server* telah mempertimbangkan biaya yang lebih murah (dibanding pengelolaan dan penyimpanan data yang tidak terpusat), efisiensi bila-bila ada perubahan data, dan ketepatan waktu pengerjaan.

Perangkat yang akan digunakan adalah *Router Mikrotik RB1000 1U*, hal ini dikarenakan *Router Mikrotik RB1000 1U* memiliki keunggulan tersendiri diantara *Router Mirotik* lainnya seperti, prosesor pada *Router Mikrotik RB1000 1U* adalah prosesor tercepat dibanding *Router Mikrotik* lainya. Inilah mengapa kebanyakan pengguna menggunakan *Router Mikrotik RB1000 1U* untuk konfigurasi Gateway Server.

Dengan diselesaikannya Tugas Akhir ini, nantinya dapat bermanfaat dan di implemetasikan pada Dinas KomInfo Kabupaten Pesawaran, sehingga pemanfaatan sumber daya dapat digunakan semaksimal mungkin bagi siapa saja yang membutuhkannya. Dengan uraian tersebut, penulis berkeinginan menulis "Konfigurasi Gateway Server Pada Dinas Kominfo Kabupaten Pesawaran", sebagai judul tugas akhir.

## **1.2 Referensi**

## **1.2.1 Jaringan Komputer**

Jaringan komputer adalah sebuah sistem yang terdiri dari dua atau lebih komputer yang saling terhubung satu sama lain melalui media transmisi atau media komunikasi sehingga dapat saling berbagi data, aplikasi maupun berbagi perangkat keras komputer. (*Dewaweb, 2018*).[1]

Istilah jaringan komputer sendiri juga dapat diartikan sebagai kumpulan sejumlah terminal komunikasi yang terdiri dari dua komputer atau lebih yang saling terhubung. Tujuan dibangunnya jaringan komputer adalah agar informasi/ data yang dibawa pengirim (transmitter) dapat sampai kepada penerima (receiver) dengan tepat dan akurat. (*Zakaria, 2019*).[2]

## **1.2.2 Jenis-jenis Jaringan Komputer**

a. LAN *(Local Area Network)*

*Local Area Network* atau yang sering disingkat dengan LAN merupakan jaringan yang hanya mencakup wilayah kecil saja, semisal warnet, kantor, atau sekolah. Umumnya jaringan LAN luas areanya tidak jauh dari 1 km persegi. Biasanya jaringan LAN menggunakan teknologi IEEE 802.3 Ethernet yang mempunyai kecepatan transfer data sekitar 10, 100, bahkan 1000 MB/s. Selain menggunakan teknologi Ethernet.

#### b. MAN *(Metropolitan Area Network)*

*Metropolitan Area Network* atau MAN merupakan jaringan yang mencakup suatu kota dengan dibekali kecepatan transfer data yang tinggi. Bisa dibilang, jaringan MAN merupakan gabungan dari beberapa jaringan LAN. Jangakauan dari jaringan MAN berkisar 10-50 km. MAN hanya memiliki satu atau [dua](https://www.nesabamedia.com/jenis-jenis-kabel-jaringan/)  [kabel](https://www.nesabamedia.com/jenis-jenis-kabel-jaringan/) dan tidak dilengkapi dengan elemen switching yang berfungsi membuat rancangan menjadi lebih simple. (*Amelia, 2018*).

#### *c.* WAN *(Wide Area Network)*

*Wide Area Network* atau WAN merupakan jaringan yang jangkauannya mencakup daerah [geografis y](https://www.nesabamedia.com/pengertian-geografi/)ang luas, semisal sebuah negara bahkan benua. WAN umumnya digunakan untuk menghubungkan dua atau lebih jaringan lokal sehingga pengguna dapat berkomunikasi dengan pengguna lain meskipun berada di lokasi yang berbebeda. (*Amelia, 2018*).[3]

### **1.2.3***Gateway*

Gateway adalah (gerbang jaringan) sebuah perangkat yang dipakai untuk menghubungkan satu jaringan komputer dengan satu ataupun lebih jaringan komputer yang memakai protokol komunikasi yang berbeda sehingga informasi dari satu jaringan komputer bisa diberikan kepada jaringan komputer lain yang protokolnya tidak sama atau berbeda. Itulah definisi gateway tersebut yang utama. Karena seiring dengan merebaknya dan berkembangnya internet, pengertian gateway sering kali bergeser. Sering sekali pemula menyamakan gateway dengan router yang sebenarnya itu tidaklah benar.

Fungsi gateway digunakan untuk menghubungkan 2 (dua) jenis jaringan komputer yang arsitekturnya berbeda atau tidak sama. Gateway dapat diaplikasikan antara lain untuk menghubungkan IBM SNA dengan digital DNA, Local Area Network (LAN) dengan Wide AreaNetwork (WAN).[4]

## **1.2.4***Mikrotik*

Mikrotik adalah sebuah sistem operasi termasuk di dalamnya perangkat lunak yang dipasang pada suatu komputer sehingga komputer tersebut dapat berperan sebagai jantung network, pengendali atau pengatur lalu-lintas data antar jaringan, komputer jenis ini dikenal dengan nama router. Jadi intinya mikrotik adalah salah satu sistem operasi khusus untuk router. Mikrotik dikenal sebagai salah satu Router OS yang handal dan memiliki banyak sekali fitur untuk mendukung kelancaran network. (*Nimas, 2018*), (*Salman Fauzan, 2015*).[5,6]

Router Mikrotik bisa digunakan pada jaringan komputer berskala kecil atau besar, hal ini tentunya disesuaikan pada resource daripada komputer itu sendiri. Jika mikrotik digunakan untuk mengatur network kecil maka penggunaan perangkat komputernya bisa yang biasa-biasa saja, namun jika yang ditanganinya adalah jaringan berskala besar seperti kelas ISP maka penggunaan perangkat komputernya pun harus yang benar-benar handal yang memiliki spesifikasi tinggi.

#### **1.2.5Pengertian** *Winbox*

Winbox adalah sebuah utility yang digunakan untuk melakukan remote ke server mikrotik kita dalam mode GUI. Jika untuk mengkonfigurasi mikrotik dalam text mode melalui PC itu sendiri, maka untuk mode GUI yang menggunakan winbox ini kita mengkonfigurasi mikrotik melalui komputer client. (*Rhiel, 2016*).[7]

Fungsi utama winbox adalah untuk setting yang ada pada mikrotik, berarti tugas utama windox

adalah untuk menyetting atau mengatur mikrotik dengan GUI, atau tampilan dekstop. Fungsi winbox lebih rinci adalah :

- 1. Setting mikrotik router
- 2. Untuk setting bandwite jaringan internet
- 3. Untuk setting blokir sebuah situs

# **1.3 Metode Pengembangan Jaringan**

Pada kasus ini Metode pengembangan jaringan yang dipilih jenis *Network Development Life Cycle (NDLC),* untuk pembuatan *Gateway server* mencakup beberapa aturan dalam prakteknya, yang terdiri dari enam tahap yaitu analisis, desain, simulasi, implementasi, peman tauan, dan manajemen.[8]

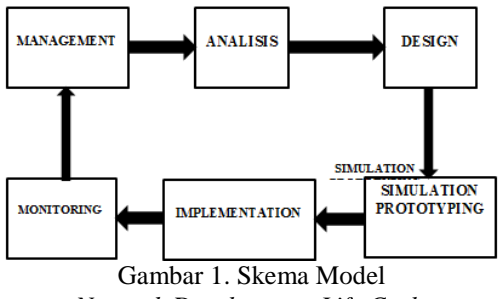

*Network Development Life Cycle*

Adapun penjelasan dari tahap metode pengembangan *gateway Server* menggunakan *Router Mikrotik* adalah :

1. Analysis

Tahap awal ini dilakukan analisa kebutuhan, analisa permasalahan yang muncul, analisa keinginan pengguna, dan analisa topologi jaringan yang sudah ada saat ini.

2. *Design*.

Dari data-data yang didapatkan sebelumnya, tahap *design* ini akan membuat gambar desain topologi jaringan interkoneksi yang akan dibangun. Diharapkan dengan gambar ini akan memberikan gambaran seutuhnya dari kebutuhan yang ada. Desain bisa berupa desain struktur topologi, desain akses data, desain layout perkabelan, dan sebagainya yang akan memberikan gambaran jelas tentang proyek yang akan dibangun.

3. *Simulation Prototype*.

Beberapa pekerja jaringan akan membuat dalam bentuk simulasi dengan bantuan *tools* khusus di bidang *network* seperti *Boson*, *Packet Tracert*, *Netsim*, dan sebagainya. Hal ini dimaksudkan untuk melihat kinerja awal dari jaringan yang akan dibangun dan sebagai bahan presentasi dan *sharing* dengan *team work* lainnya.

4. *Implementation*.

Implementasi merupakan tahapan yang sangat menentukan dari berhasil/gagalnya proyek yang akan dibangun dan ditahap inilah *team work* akan diuji dilapangan untuk menyelesaikan masalah teknis dan non teknis.

5. *Monitoring*.

Agar jaringan komputer dan komunikasi dapat berjalan sesuai dengan keinginan dan tujuan awal dari user pada tahap awal analisis, maka perlu dilakukan kegiatan *monitoring*.

6. *Management.*

Pada level manajemen atau pengaturan, salah satu yang menjadi perhatian khusus adalah masalah kebijakan (*policy*). Kebijakan perlu dibuat untuk membuat/mengatur agar sistem yang telah dibangun dapat berjalan dengan baik dapat berlangsung lama dan unsur *reliability* terjaga. *Policy* akan sangat tergantung dengan kebijakan level management.

#### **2. PEMBAHASAN**

#### **2.1 Analisa Jaringan**

#### **2.1.1Kondisi Jaringan Yang Sudah Ada**

Merupakan kantor Dinas Komunikasi dan Informatika Kabupaten Pesawaran, Lampung memiliki tugas sebagai penyelenggaraan urusan pemerintah bidang komunikasi dan informatika untuk daerah Kabupaten Pesawaran, Lampung. Terkait dengan tugas tersebut, dinas komunikasi dan informatika yang biasa juga disebut kominfo ini berwenang untuk memberikan izin terkait dengan bidangnya dan pada daerah wilayah kerjanya.

Khusus dalam kaitannya dengan tugas akhir ini, yaitu dalam hal jaringan yang ada pada Dinas Komunikasi dan Informatika Kabupaten Pesawaran, penulis memusatkan penelitian pada *Gateway Server*  yang tersedia pada dinas tersebut. Sebagai penyelenggaraan urusan pemerintah bidang komunikasi dan informatika untuk daerah Kabupaten Pesawaran, Lampung, kondisi yang tersedia saat ini menggunakan *Router Mikrotik* yang digunakan untuk mengelola jaringan yang berada di lingkungan Pemrintah Kabupatn Pesawaran.

#### **2.1.2 Topologi Yang Sudah Di Terapkan**

Berikut topologi yang sudah diterapkan pada Dinas Komunikasi dan Informatika Kabupaten Pesawaran :

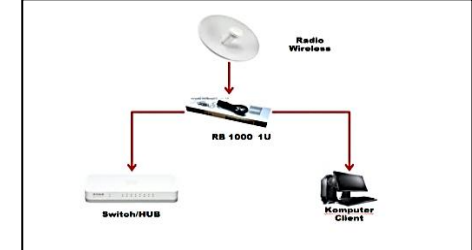

Gambar 2. Topologi yang sudah ada pada KomInfo Kab. Pesawaran

Adapun penjelasan dari topologi *Hosting Server* diatas adalah sebagai berikut :

1. Topologi jaringan yang digunakan adalah topologi star, dimana Radio Wireless sebagai sumber internet.

- 2. RB 1000 1UBerfungsi sebagai tempat konfigurasi gateway server.
- 3. Switch dan Komputer client sebagai penerima layanan dari gateway server.

### **2.2 Perancangan Jaringan**

#### **2.2.1Usulan** *Design*

Berikut perancangan jaringan dari pembuatan *Gateway Server* menggunakan *Router Mikrotik* yang sudah dibuatkan Topologi sebagai berikut :

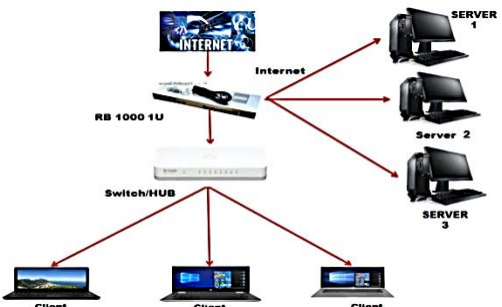

Gambar 3. Topologi *Gatway server* yang akan dibuat

Adapun penjelasan dari topologi *Gateway Server* diatas adalah sebagai berikut :

- 1. Topologi jaringan yang digunakan adalah topologi star, dimana Router Mikrotik RB-1000 1U sebagai pusat gateway server.
- 2. Router RB1000 1U yang menjadi jembatan agar *server* dan client mendapat akses internet.

# **2.2.2 Rencana Anggaran Biaya**

Tabel 3.1. Rencana Anggaran Biaya

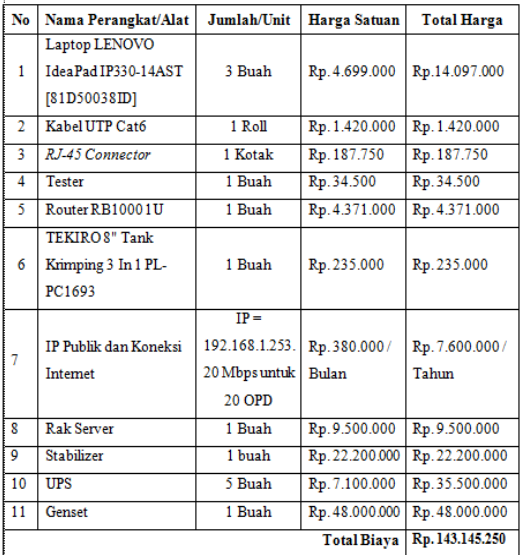

# **2.3 Implementasi**

#### **2.3.1Konfigurasi Dasar Mikrotik**

a. Reset Konfigurasi

Reset Konfigurasi dilakukan untuk menghapus konfigurasi yang sudah ada di dalam Router Board. Pilih menu system, lalu pilih Reset Configuration, maka router mikrotik akan restart dan kembali ke halaman login. Atau dengan memasukan konfigurasi berikut ini pada menu new terminal :

*"(admin@MikroTik)> system reset*

*dangerous! Reset anyway? (Y/N) : y"*

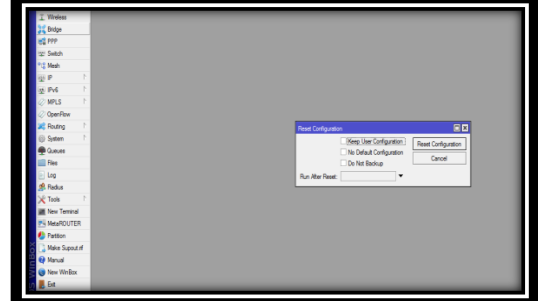

Gambar 4. Reset Configuration

b. Mengganti nama router

Klik menu System kemudian pilih Indentity, lalu isi nama Identity sesuai keinginan. Berikut seperti konfigurasi dan gambar dibawah ini : *"(admin@mikrotik) > system identity set name=Roni"*

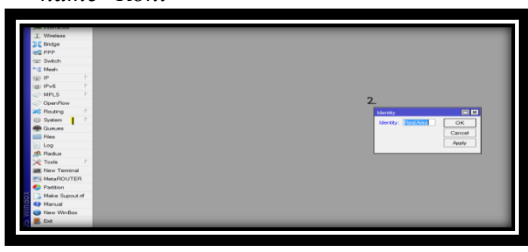

Gambar 5. Setting Identity

c. Pemberian Ip address

Ip address yang akan dibuat adalah Ip dari ISP, IP Lan router, dan IP Wlan. Klik menu Ip, pilih address kemudian isi seperti konfigurasi dan gambar di bawah ini :

*"(admin@MikroTik)>ip address add address=192.168.1.23/24 interface=ether1" "(admin@MikroTik)>ip address add address=192.168.100.1/24 interface=ether2' "(admin@MikroTik)>ip address add address=192.168.200.1/24 interface=wlan1"*

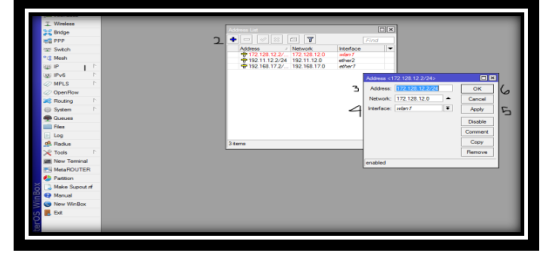

Gambar 6. Setting Ip address

d. Setting Domain Name System (DNS) Klik Menu Ip, pilih DNS lalu isi mengikuti DNS google yaitu 8.8.8.8 seperti konfigurasi dan gambar di bawah ini :

*"(admin@MikroTik)> ip dns set servers=8.8.8.8 allow-remote-requests=yes"*

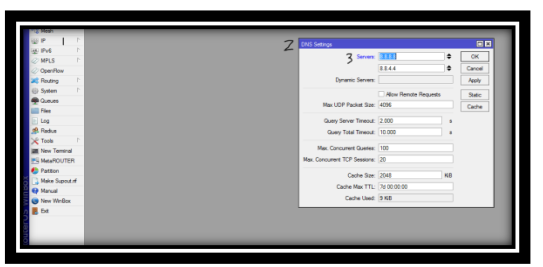

Gambar 7. Setting DNS

e. Selanjutnya adalah setting NAT. pilih menu Ip, pilih Firewall, kemudian pilih NAT, pilih action kemudian ganti dengan Masquerade. Lakukan seperti konfigurasi dan gambar di bawah ini :

*"(admin@MikroTik)> ip firewall nat add chain=srcnat out-interface=ether1 action masquerade"*

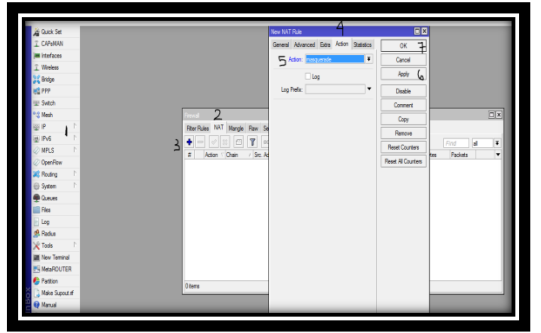

Gambar 8. Setting NAT

f. Selanjutnya isi Default gateway yang di dapat dari Ip ISP. Pilih menu Ip, pilih Route kemudian isi Ip address seperti konfigurasi dan gambar di bawah ini :

> *"(admin@MikroTik)> ip route add gateway=192.168.17.1 comment="default gateway"*

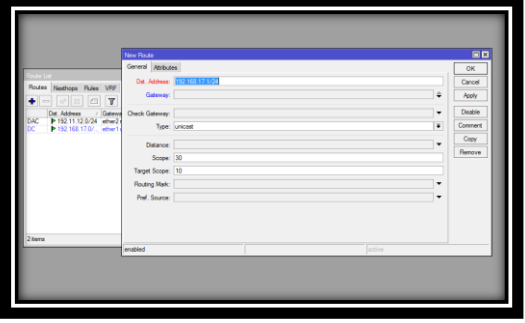

Gambar 9. Setting gateway

g. Selanjutnya mengatur NTP untuk pengaturan waktu. Klik menu System, pilih NTP client, ceklis Enabled kemudian isi IP seperti gambar di bawah ini :

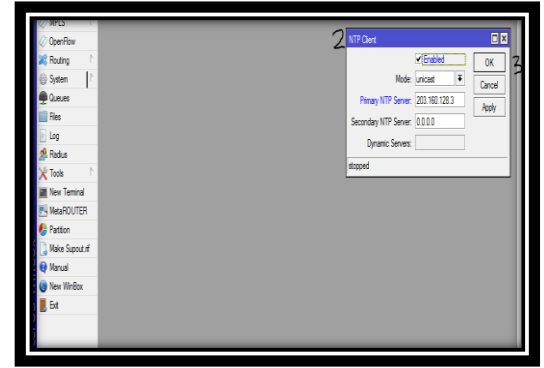

Gambar 10. Setting NTP

# **2.4 Forwarding NAT**

Forwarding NAT merupakan salah satu cara yang dapat digunakan untuk membuat Host Lokal kita dapat diakses melalui Jaringan Public atau IP Public. Forwarding NAT bekerja dengan meneruskan Port yang direquest dari Client ke Port Service yang berada di Host Lokal. Dengan melakukan Port Forwarding diharapkan kita dapat memanfaatkan IP Publik yang terbatas menjadi semaksimal mungkin.[9] "Untuk Keterangan fungsi port terlampir".

Caranya adalah dengan klik menu IP, kemudian pilih Firewall dan pilih NAT seperti pada gambar. Atau dapat dilakukan dengan menggunakn konfigurasi dibawah ini :

*"(admin@MikroTik)> ip firewall nat add chain=dstnat dst-address=172.16.1.2 dst-port=20 protocol=tcp action=dst-nat to-port=20"*

*"(admin@MikroTik)> ip firewall nat add chain=dstnat dst-address=172.16.1.2 dst-port=21 protocol=tcp action=dst-nat to-port=21"*

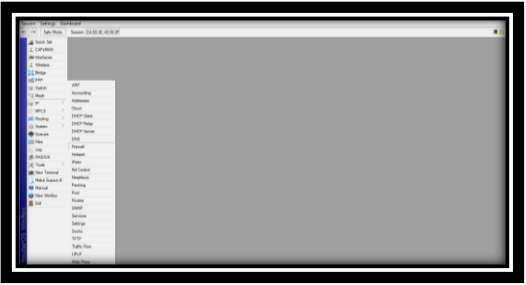

Gambar 11. Forwarding NAT

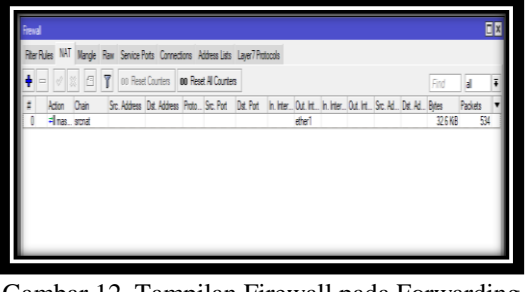

Gambar 12. Tampilan Firewall pada Forwarding NAT

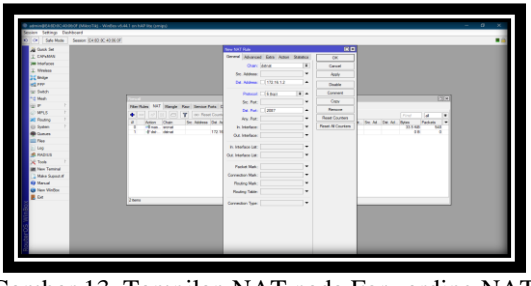

Gambar 13. Tampilan NAT pada Forwarding NAT

### **2.5 Pengujian Hasil Konfigurasi**

Setelah selesai melakukan tahap konfigurasi pada Router Mikrotik, langkah yang slanjutnya harus dilakuka adalah pengujian atau test hasil konfigurasi. Pengujian hasil konfigurasi dilakukan untuk mengetahui apakah konfigurasi *forwarding NAT* yang kita lakukan sudah berhasil dan dapat di jalankan dengan baik atau belum.

Berikut ini adalah hal-hal yang perlu di lakuka pengujian untuk mengetahui bahwa konfigurasi yang kita lakukan bdapat berjalan dengan baik :

a. Test Ping Google Dari Mikrotik

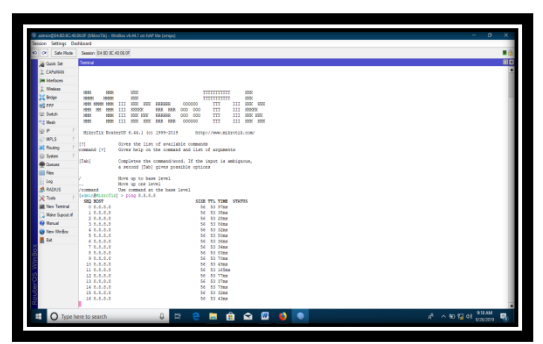

Gambar 14. Tampilan Ping Google Dari Mikrotik

b. Test Ping Google Dari Komputer

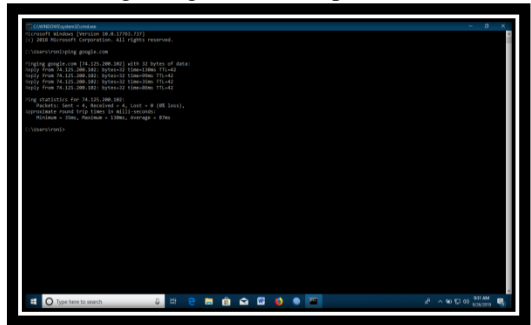

Gambar 15. Tampilan Ping Google Dari Komputer

c. Test Peng IP Server Dari Komputer

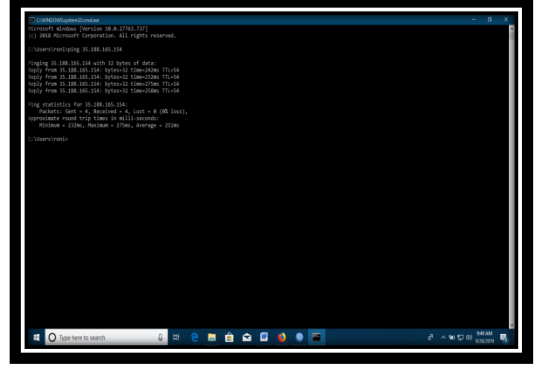

Gambar 16. Tampilan Ping IP Server Dari Komputer

d. Akses WHM

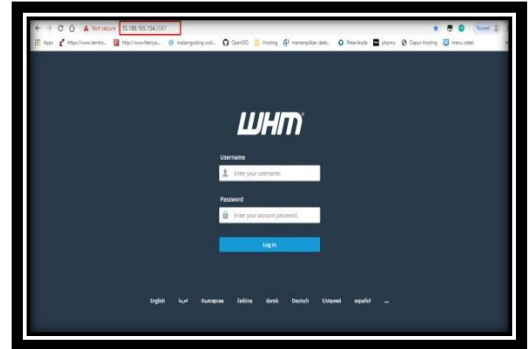

Gambar 17. Tampilan Akses WHM

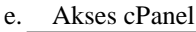

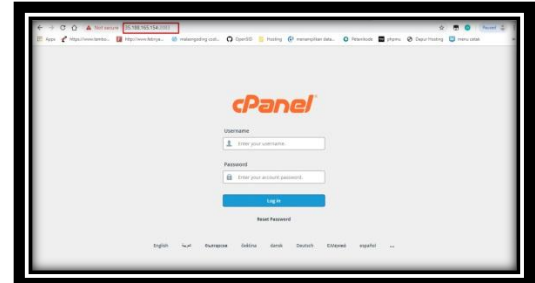

Gambar 18. Tampilan Akses cPanel

f. Scaning Open Port

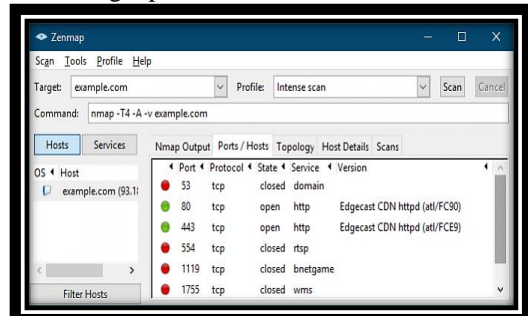

Gambar 19. Tampilan Scaner Open Port

#### **2.6 Monitoring**

Adapun step – step monitoring *gateway server* adalah sebagai berikut :

1. *Monitoring* koneksi jaringan lokal dan *public* adalah hal yang paling utama dilakukan.

- 2. Lakukan cek menggunakan *ping* di windows menuju *Google* dan *IP Address server* ketika *client down* dan tidak dapat akses ke *Server*.
- 3. Melakukan pengecekan ketika *server down*  disebabkan karena penyedia web hosting yang bermasalah.

# **2.7 Manajemen**

Managemen ini dapat dilakukan apabila jaringan sudah berjalan untuk melihat apakah jaringan yang dibuat sudah berjalan dengan baik. Manajemen ini dapat dilakukan dengan cara :

- a. Melakukan manajemen disk space agar lalu lintas jaringan yang dbuat berjalan baik.
- b. Mengelola gateway dengan baik sesuai dengan kebutuhan *server* dan *client*.
- c. Menginstal Xamp sesuai yang dibutuhkan.

# **3. KESIMPULAN**

# **3.1 Kesimpulan**

Setelah penulis mengadakan penelitian maka penulis dapat menyimpulkan bahwa *Gateway Server*  Pada Dinas Komunikasi dan Informatika Kabupaten Pesawaran memang sangat bermanfaat untuk integrasi dalam pemenuhan data dan informasi di Lingkungan Pemerintah Daerah Kabupaten Pesawaran.

#### **DAFTAR PUSTAKA**

- [1] Dewaweb., 2018, Pengertian Jaringan Komputer, Bandung
- [2] Zakaria., 2019, Pengertian Dan Manfaat Jaringan Komputer, Jakarta.
- [3] Amelia., 2018, Jenis-jenis Jaringan Komputer, Yogyakarta.
- [4] Wikipedia, Ensiklopedia, https://id. wikipedia.org/wiki/Gerbang\_jaringan/ diperbarui 26 Maret 2020
- [5] Nimas., 2018, Pengertian Mikrotik, Sejarah, Fungsi, Jenis dan Kelebihan Mikrotik Lengkap, Semarang